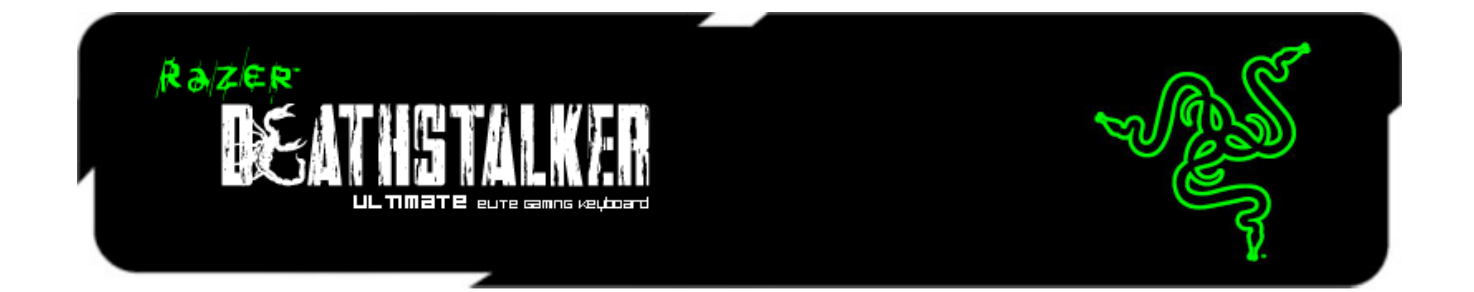

用 Razer DeathStalker 噬魂金蠍終極版遊戲鍵盤讓使用者體驗全新的遊戲互動與 操控過程。以 Razer 獲獎的 Switchblade UI 介面為設計概念,其具備的十顆可編 輯觸控按鍵能綁定來自任何遊戲的無數指定鍵、巨集指令、技能、或者法術。透 過可編輯的圖像顯示,你能將個人所設定的鍵盤配置以一目瞭然的方式呈現。 Razer DeathStalker 終極版遊戲鍵盤帶給你前所未有的遊戲體驗。

在 Switchblade UI 上的 LCD 面板具備兩種模式。令人眼睛為之一亮的全彩顯示模 式;可不用跳離目前的遊戲書面的同時,顯示多媒體播放器或網頁瀏覽器。而它 也可以透過直覺式的手勢操控,扮演第二個滑鼠輸入裝置。有了 Switchblade UI ,就等於擁有了一切可以制勝的利器。

Razer DeathStalker 終極版遊戲鍵盤為完全可編輯背光鍵盤,其防鬼鍵功能可提 供多達十鍵不衝突的按鍵觸發。這代表你的十指可以各自發出不同的指令,而這 十個指令將可以同時在遊戲中精準地發動。要摧毀敵人,就十指齊下。

將你的所有個人設定透過 Synapse 2.0 自動儲存於 Razer 雲端系統,並透過單一 帳號在任何地方進行同步。使用你放在 Razer DeathStalker 終極版遊戲鍵盤裡的 各種設定,然後無情地毀滅敵人。

# 目錄

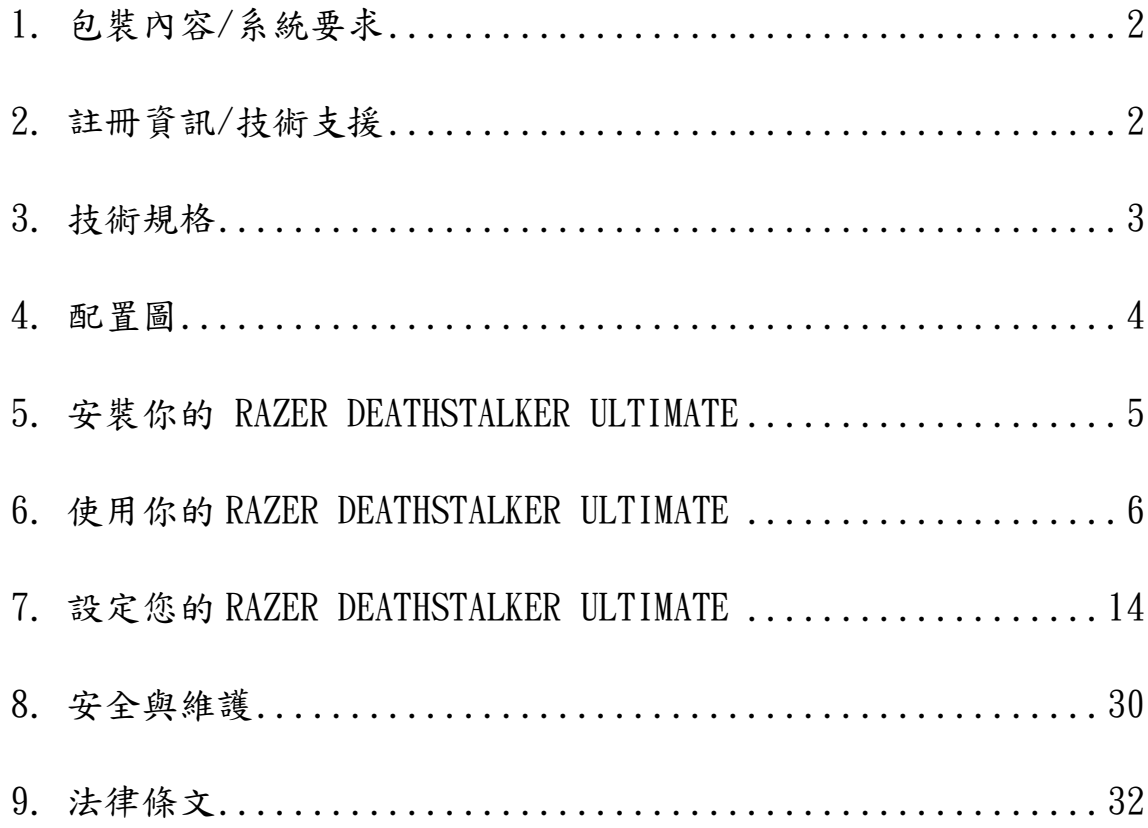

# <span id="page-2-0"></span>1. 包裝內容/系統要求

## 包裝內容

- Razer Deathstalker Ultimate 遊戲鍵盤
- 保護膜
- 簡易使用手冊
- 進階手冊

## 系統要求

- 附两个USB 2.0連接埠的PC電腦
- Windows® 7 / Windows Vista® / Windows® XP (32 位元)
- Internet Explorer 9
- 網際網路連線
- 200MB 可用硬碟空間

## <span id="page-2-1"></span>2. 註冊資訊/技術支援

## 註冊資訊

● 請瀏覽 [www.razerzone.com/registration](http://www.razerzone.com/registration),瞭解產品線上註冊資訊。

### 技術支援

您的權益:

- 一年的有限原廠保固
- 如欲尋求免費線上技術支援,敬請瀏覽:[www.razersupport.com.](http://www.razersupport.com/)

# <span id="page-3-0"></span>3. 技術規格

- 4.05 吋觸控螢幕,可執行應用程式小工具
- 支援手勢操控的追蹤面板
- 10 顆可編輯觸控式按鍵
- 孤島式鍵盤
- 三色背光按鍵
- 1000Hz Ultrapolling
- 完全可編程按鍵,搭配 On the fly 即時巨集錄製技術
- 相容於 Razer Synapse 2.0
- 專屬遊戲模式
- 5 顆額外的巨集鍵
- 最多可同時按下十顆按鍵的防鬼鍵功能(Anti-Ghosting)
- 編織纖維纜線
- 固定式腕部放置區
- 體積: 512 mm / 20.16" (長) x 215 mm / 8.46" (寬) x 20 mm / 0.79" (高)
- 重量: 1116 g / 2.46 lbs

#### \*處於遊戲模式或已登入 Synapse 2.0

# <span id="page-4-0"></span>4. 配置圖

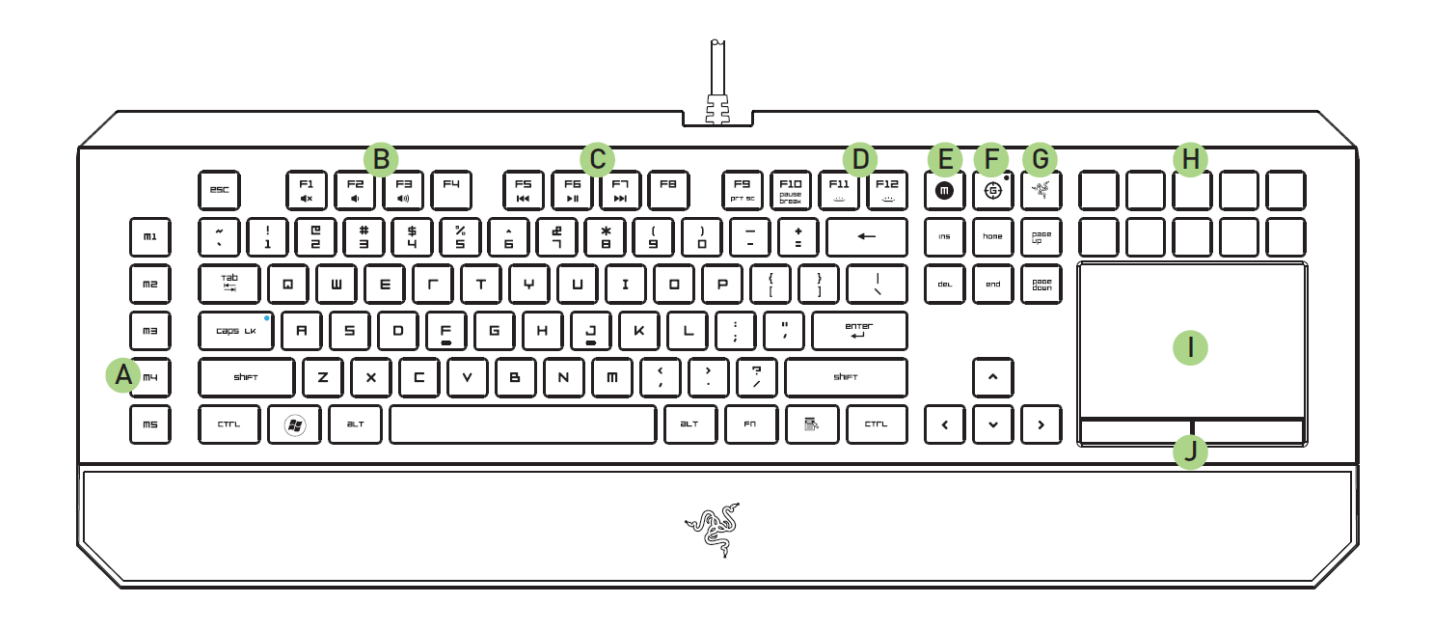

- A. 5 個額外的巨集鍵
- B. 音量控制鍵
- C. 媒體鍵
- D. LED控制鍵
- E. 即時巨集錄製鍵
- F. 遊戲模式鍵
- G. 返回Switchblade按鍵
- H. 觸控式可調整按鍵
- I. 多點觸控LCD面板
- J. 觸控板按鈕

### 請注意!

勿拔除或自行更換10個動態自適按鍵。請勿讓按鍵與任何液體接觸,避免按鍵損壞。 擅自改裝、更動,或讓按鍵與液體接觸將導致產品有限保固失效。

# <span id="page-5-0"></span>5. 安裝你的 RAZER DEATHSTALKER ULTIMATE

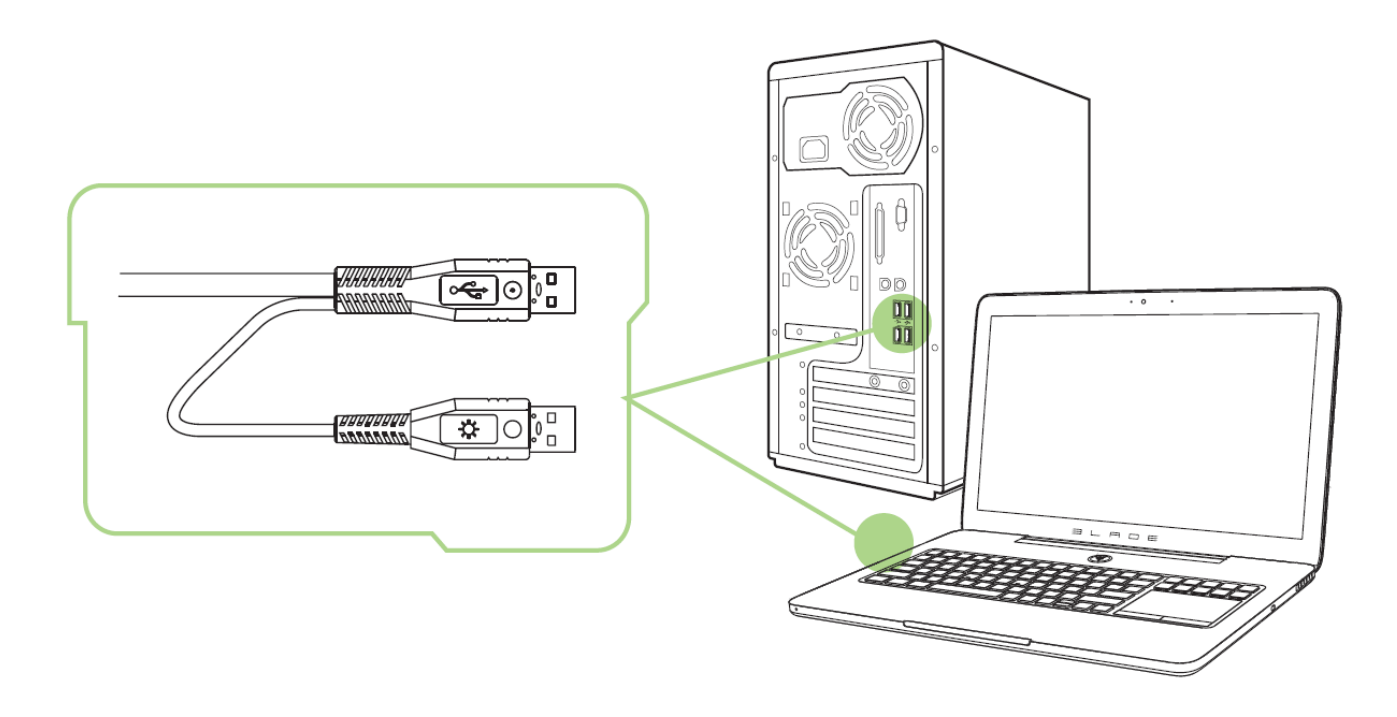

備註:若您已經完成安裝 Razer Synapse 2.0 並已擁有帳號,請省略步驟 2-4

步驟 1: 將 Razer DeathStalker Ultimate 遊戲鍵盤插入你電腦 步驟 2: 下載 Razer Synapse 2.0 安裝程式。下載處: [www.razersupport.com.](http://www.razersupport.com/)

步驟 3: 執行上述安裝程式,並遵循螢幕上提供的指示進行

步驟 4: 為 Razer Synapse  $2.0$ 註冊一個帳號,並確認你的新帳號

步驟 5: 打開 Razer Synapse  $2.0$ ,並登入你的帳號

步驟 6: 稍候一下,安裝軟體將會自動下載並執行

# <span id="page-6-0"></span>6. 使用你的 RAZER DEATHSTALKER ULTIMATE

## 功能鍵

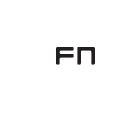

將"FN"鍵與其他功能鍵合併使用,將會觸發這些功能鍵的副功能。下方表格 將詳述這些功能:

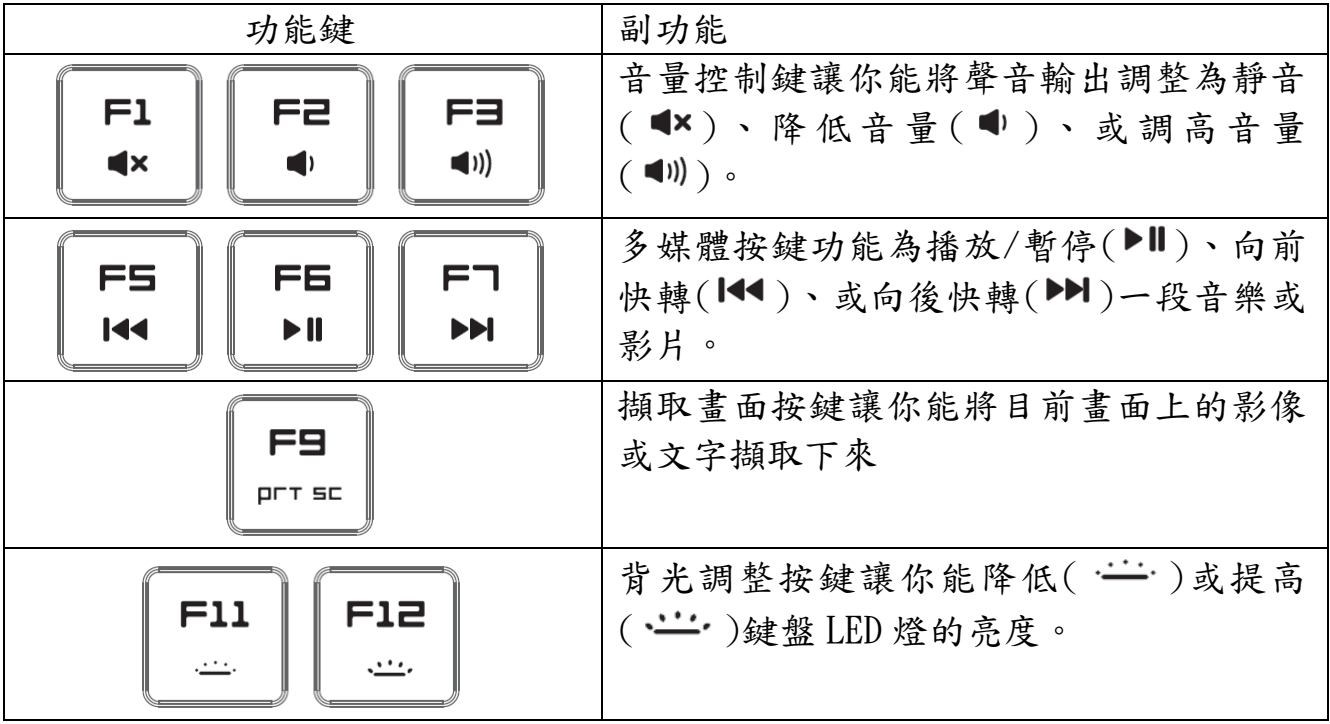

### 遊戲模式切換鍵

啟動遊戲模式讓你能夠停用 Windows 鍵以避免意外觸發,讓你可以在 6 至 10 顆 防衝突鍵功能之間轉換。不僅如此,你可以透過 Razer Synapse 2.0 的遊戲模式 鍵或是 Switchblade 的遊戲模式應用程式停用 Alt + Tab、Alt + F4 功能。

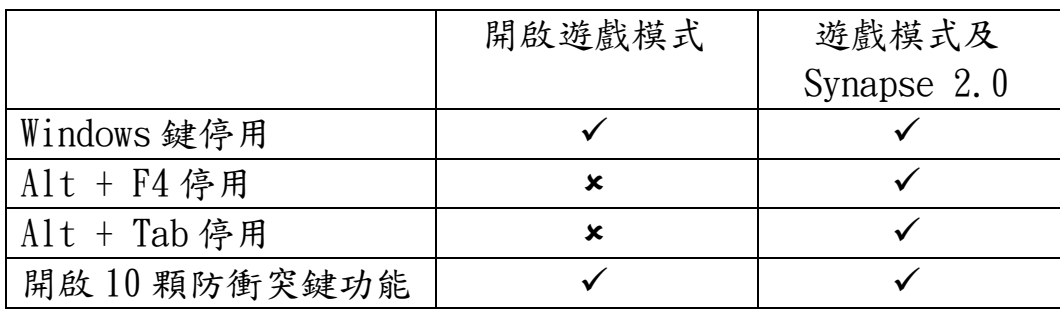

當遊戲模式持續開啟時,指示燈將會發光。

## SWITCHBLADE 首頁按鍵

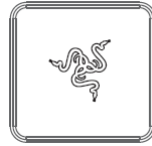

Switchblade 首頁按鍵可供您進入 Switchblade 所自訂的各項應用程式。

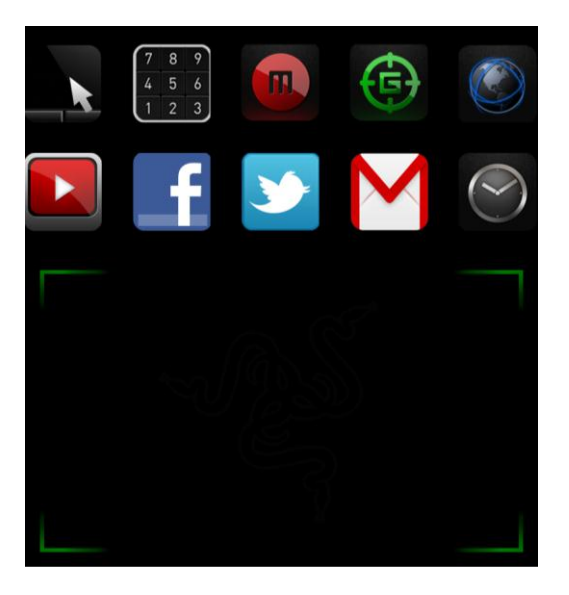

按下動態可自訂觸控按鍵之一,即可進入對應的應用程式。

## SWITCHBLADE 應用程式

免責聲明:下列功能需先登入 Razer Synapse 2.0 始能生效,且各項功能將因現用軟體版本及作業軟體 而有所變更。

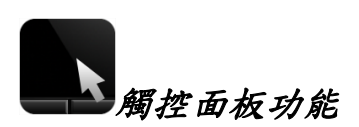

此應用程式下,Switchblade 使用者介面可作為標準指標裝置,亦可透過多點觸 控手勢執行各項先進的觸控面板功能。

以下為 Trackpad 應用程式中可使用的各種手勢。

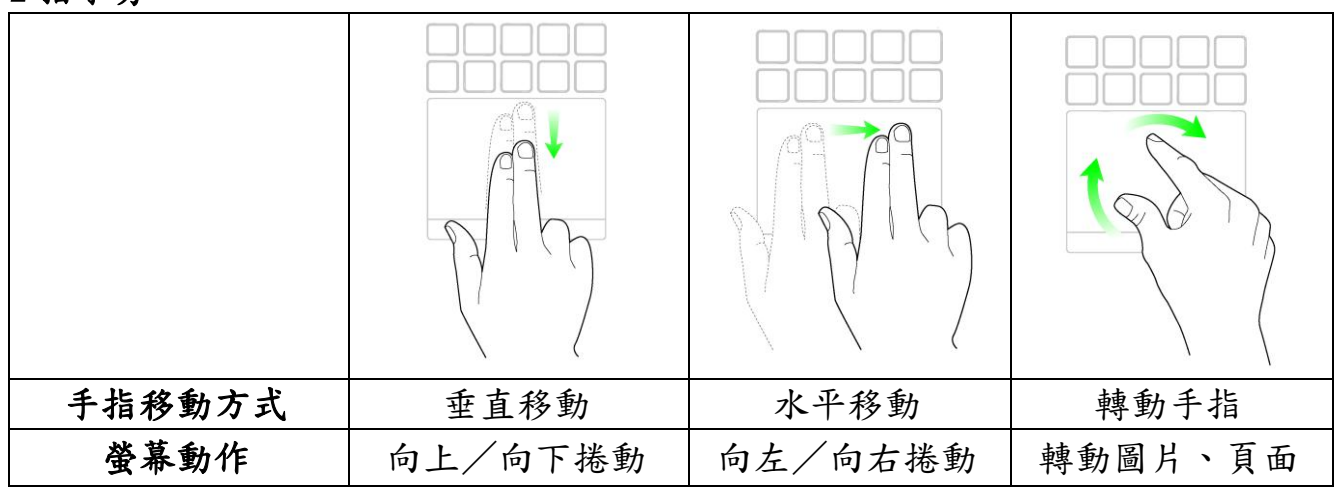

2 指手勢

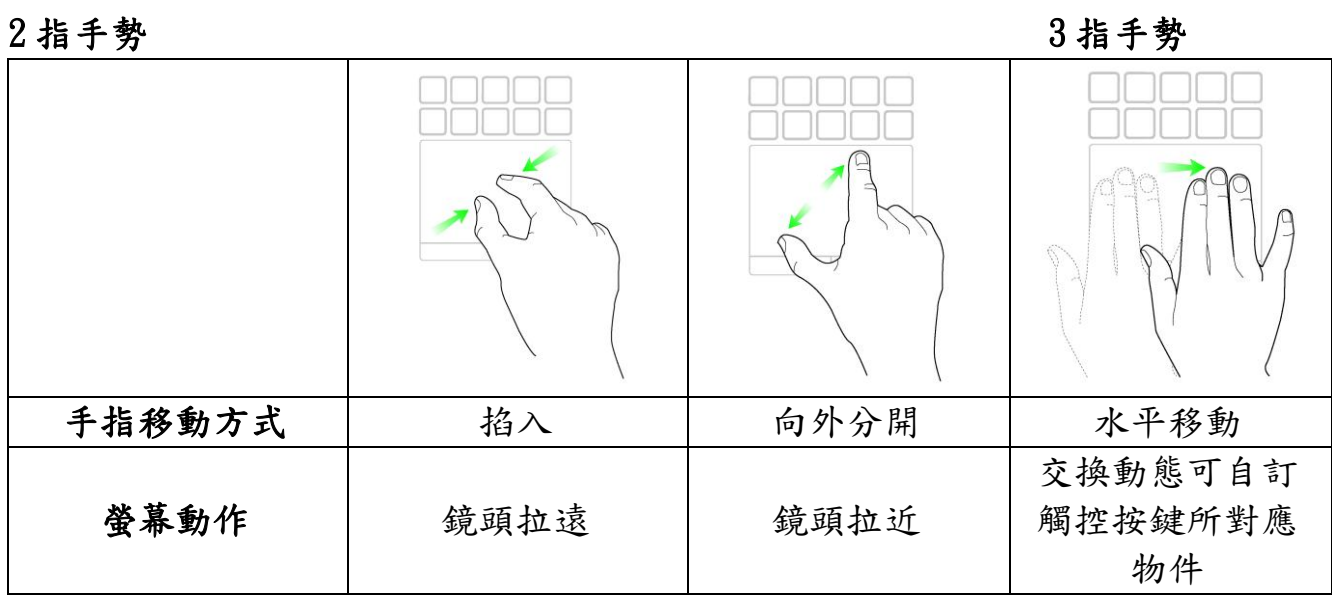

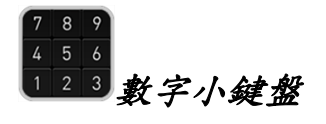

此應用程式下,Switchblade 使用者介面可作為標準數字小鍵盤,或可利用 Num Lock 按鍵切換為第二功能。

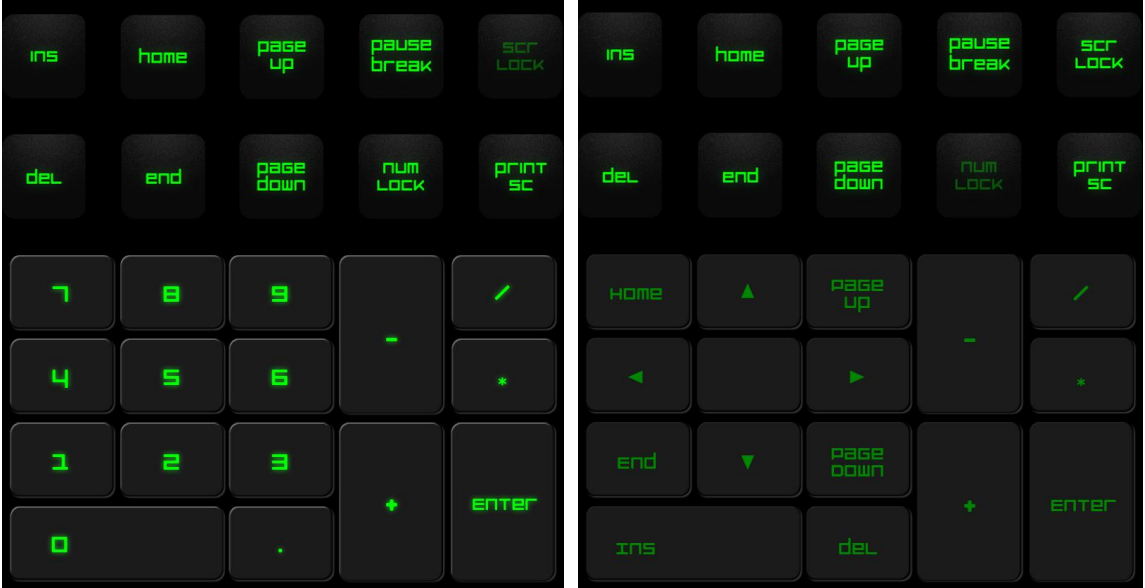

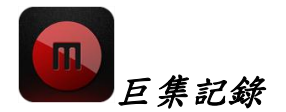

此鍵可供您記錄一系列按下的按鍵及組合鍵。按下此鍵後,Switchblade 使用者 介面將變更為巨集記錄畫面。

預設狀況下,已選擇「記錄延遲」(Record Delays)。此功能將登錄各按鍵與 按鈕按下之間的延遲時間,取消選擇「記錄延遲」則會忽略所有按鍵與按鈕按下 之間的延遲時間。

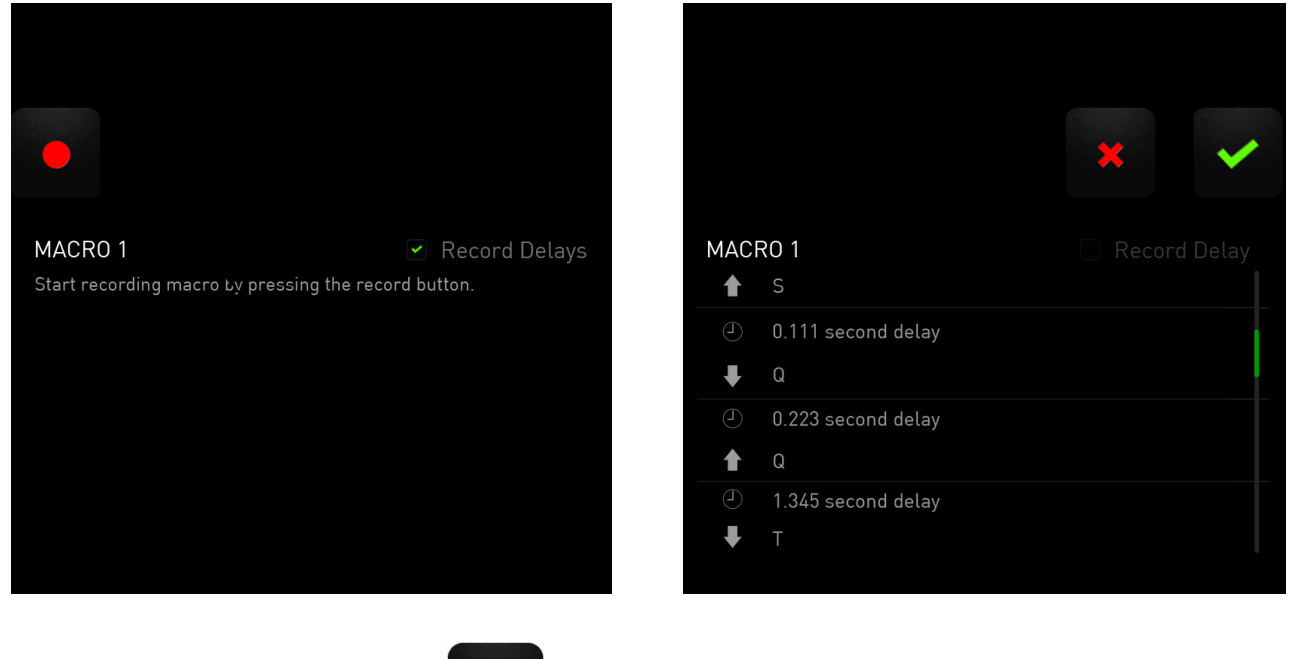

建立巨集時,只需簡單按下 建。所有按键與按鈕按下時,即自動記錄於巨 集書面之中。輸入需要的巨集指令之後,按下 建国鍵即可結束錄製。 按下 鍵可儲存錄製的巨集,按下 鍵則可刪除不用。選擇儲存後,將出 現儲存巨集至某一按鍵的提示訊息,您可將巨集儲存於一般按鍵之中,或存入動

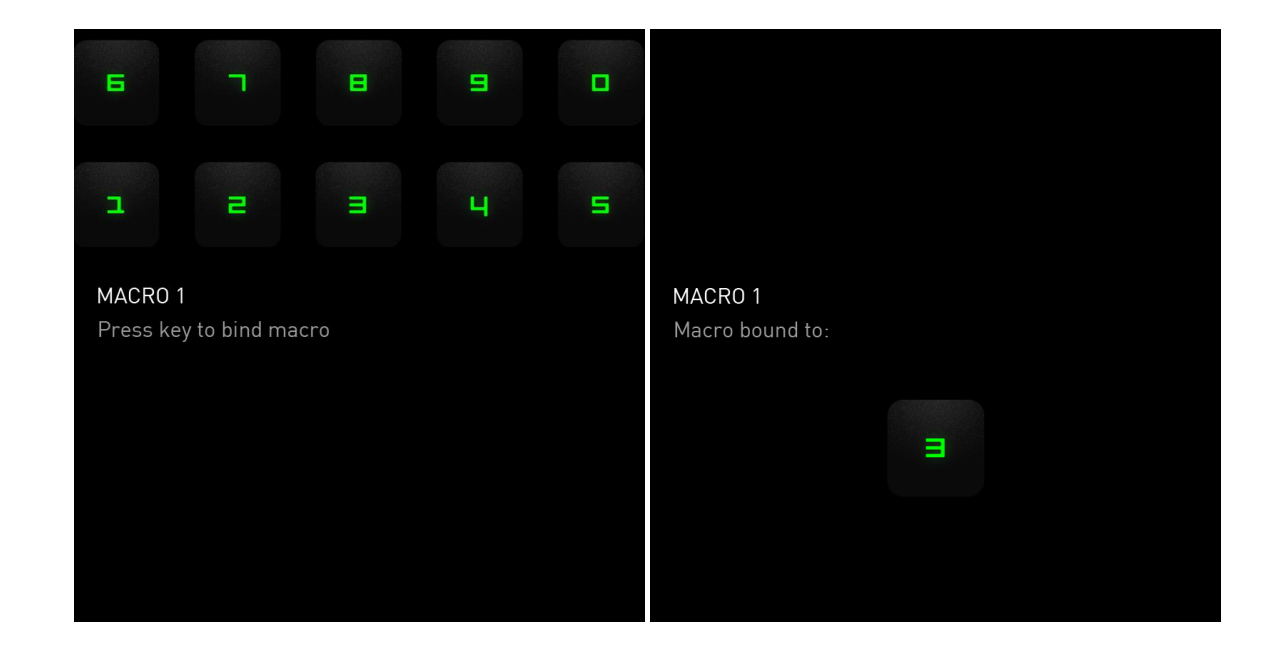

遊戲模式

啟動此應用程式後,Switchblade 使用者介面將變更為遊戲模式選項畫面。藉由 切換遊戲模式 0n/0ff,即可停用/啟用 Windows 鍵。若於遊戲模式下選取相關的 文字方塊,亦可選擇停用其他的按鍵。

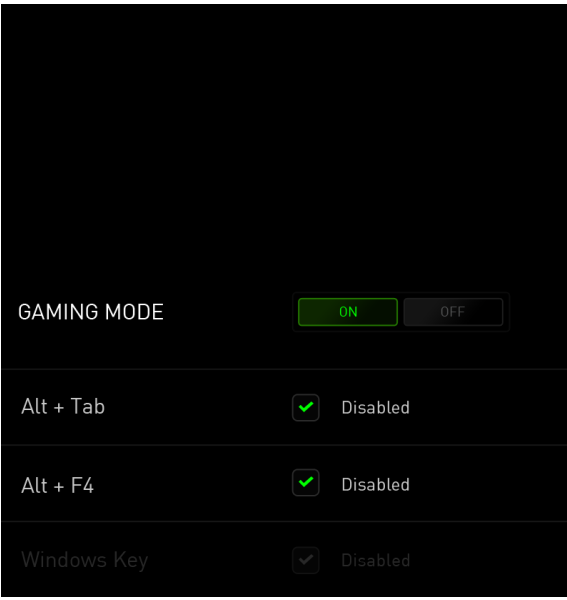

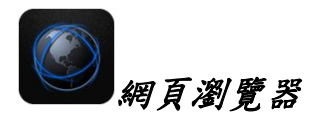

此應用程式可供您將 Switchblade 使用者介面變更為網頁瀏覽器。啟動此應用程 式後,觸點網頁位址欄位再輸入網站即可。此應用程式中可使用部分的多點觸控 手勢。

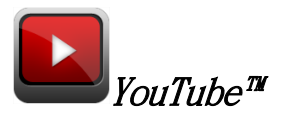

此應用程式可使 Switchblade 使用者介面連線至最受歡迎的視訊流通網站 YouTube™,您可透過此網站瀏覽及觀賞影片。

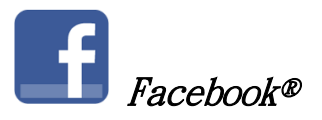

此應用程式可使 Switchblade 使用者介面連線至最受歡迎的行動版 Facebook® 社 交網站。

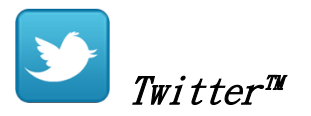

此應用程式可使 Switchblade 使用者介面連線至行動版 Twitter™,您可透過此網 站檢視及張貼 Twitter™文章。

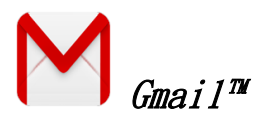

此應用程式可供 Gmail™使用者透過 Switchblade 使用者介面存取其電子郵件帳號  $\circ$ 

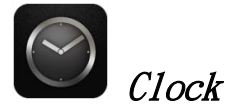

啟動此應用程式後,Switchblade 使用者介面的畫面將變更為可與作業系統內部 時鐘同步的數位時鐘。

# <span id="page-14-0"></span>7. 設定您的 RAZER DEATHSTALKER ULTIMATE

注意事項:在此所列出的各項規格,建立在Razer Synapse 2.0已被妥善安裝的前提下。各項規格可能 依您目前軟體的版本以及您電腦的作業系統而有所不同。

## 鍵盤頁籤

鍵盤頁籤是您首次安裝 Razer Synapse 2.0 時的導入頁面,此頁籤可供您自訂鍵 盤的各項資料檔、按鍵配置及觸控面板選項

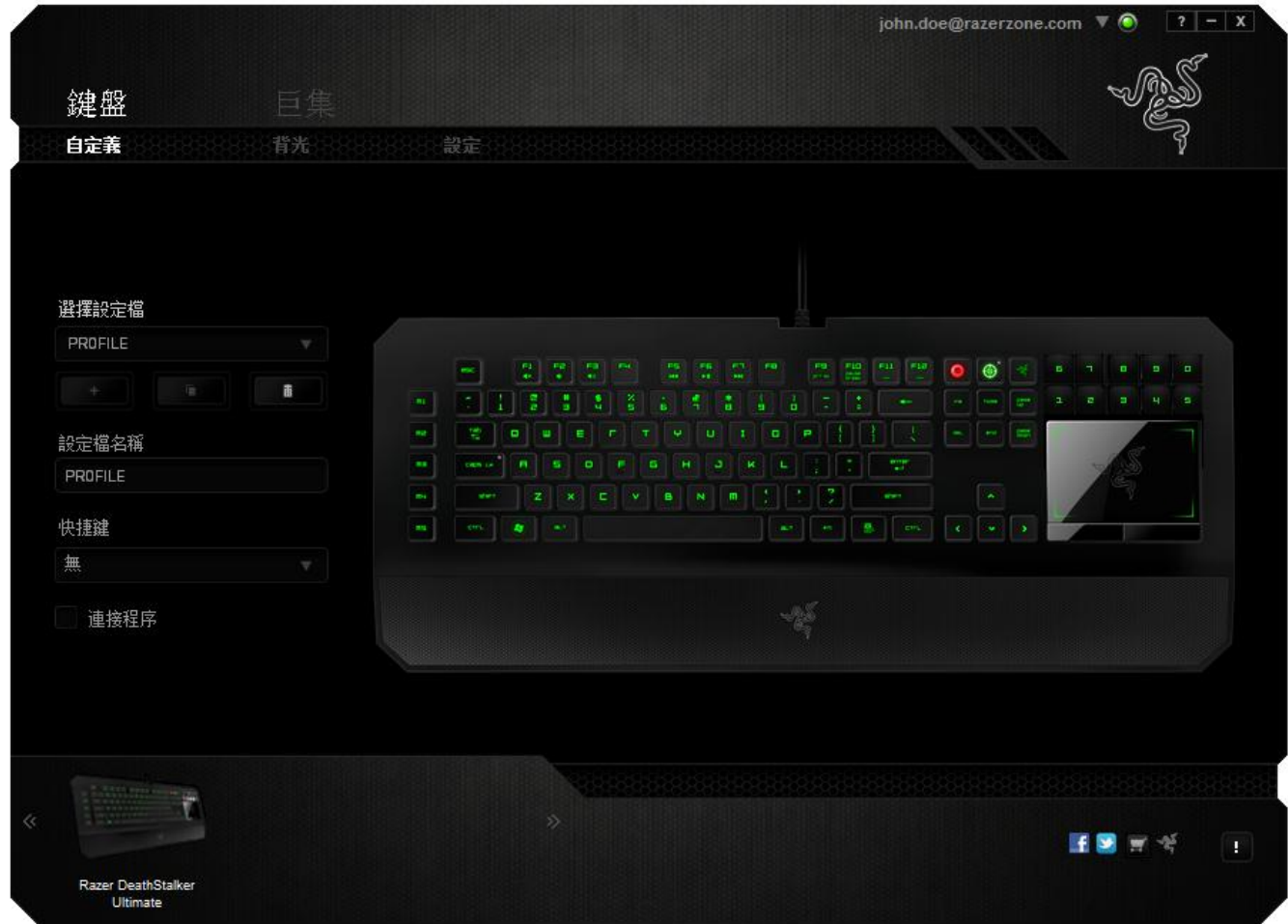

### 資料檔

資料檔是儲存裝置上所有變更事項最便捷的方式。單一資料檔即可儲存無數的設 定值,其中包括按鍵配置及觸控面板選項等設定值。

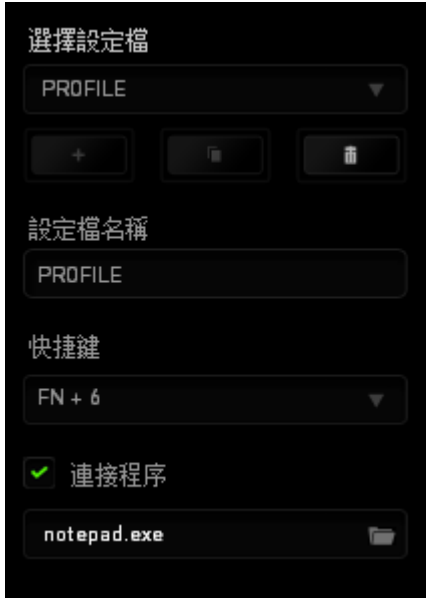

Profile 包含裝置內的各項預設值,(自訂)頁籤內所作的任何更改均將自動儲 存。若需為此資料檔名が、(資料檔名稱)下方欄位輸入所需名稱即可。

此外,資料檔設定區內還包括其他選項,例如:點選 控制按鈕可建立新的設定 檔;點選 - 按鈕可刪除目前的設定檔;點選 - 按鈕則可複製目前的設 定檔。您也可以透過(鏈結程式)選項及點選 按鈕進行搜尋的方式,為特定 的程式或應用程式設定專用設定檔。使用(捷徑)欄位可為各個資料檔建立捷徑 鍵,而透過(捷徑)下拉式選單將各資料檔設至 FN + 0 - 9 後,則可快速切換 資料檔。

# 自訂頁籤

在(自訂)頁籤中,您可根據您遊戲所需修改裝置的各項基本功能,例如:按鍵 配置及觸控面板靈敏度。(自訂)頁籤內所作的更改將自動存入目前的資料檔內  $\circ$ 

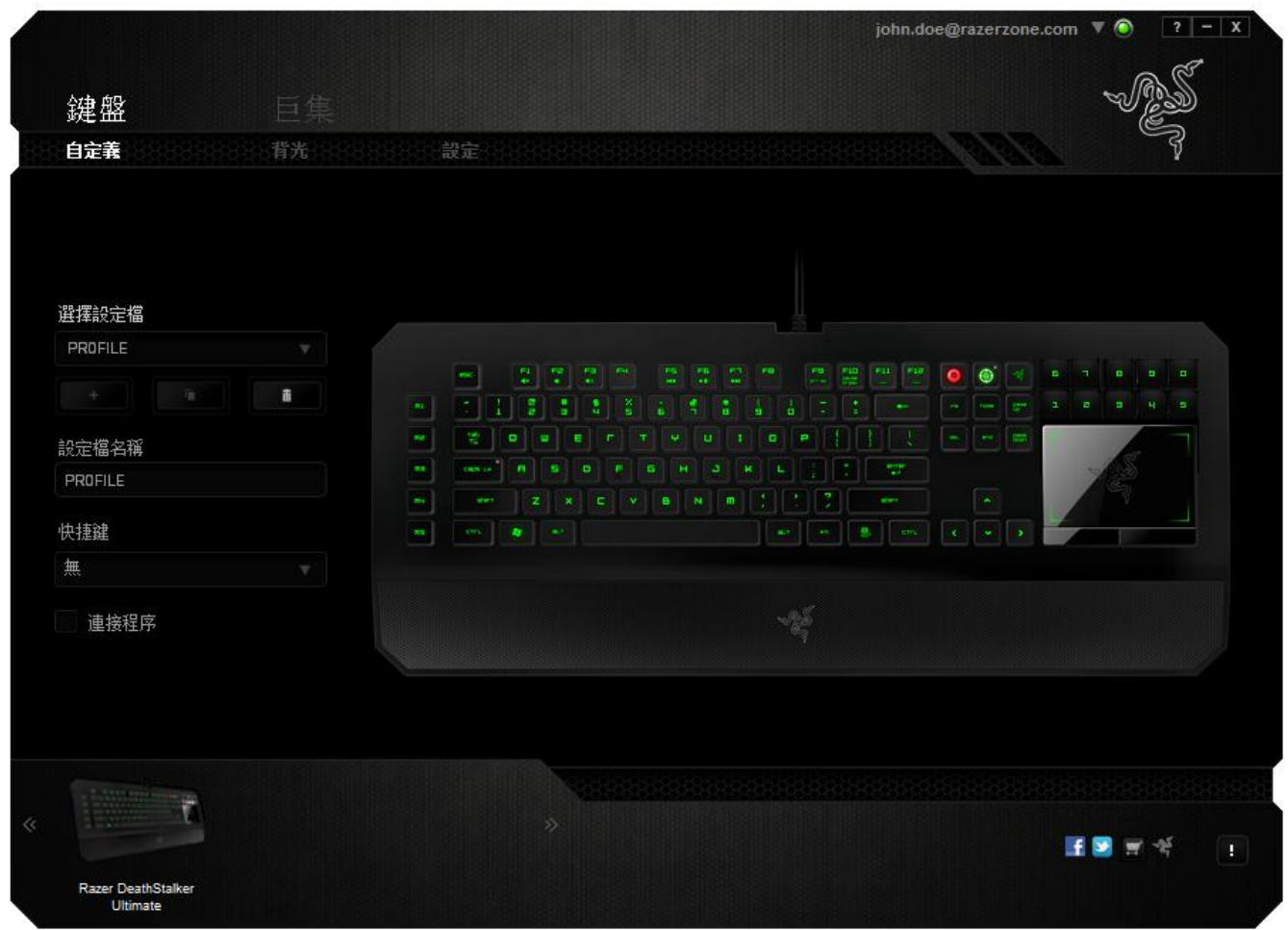

您也可以更改動態可自訂觸控按鍵的配置,並建立新的按鍵對應群組。

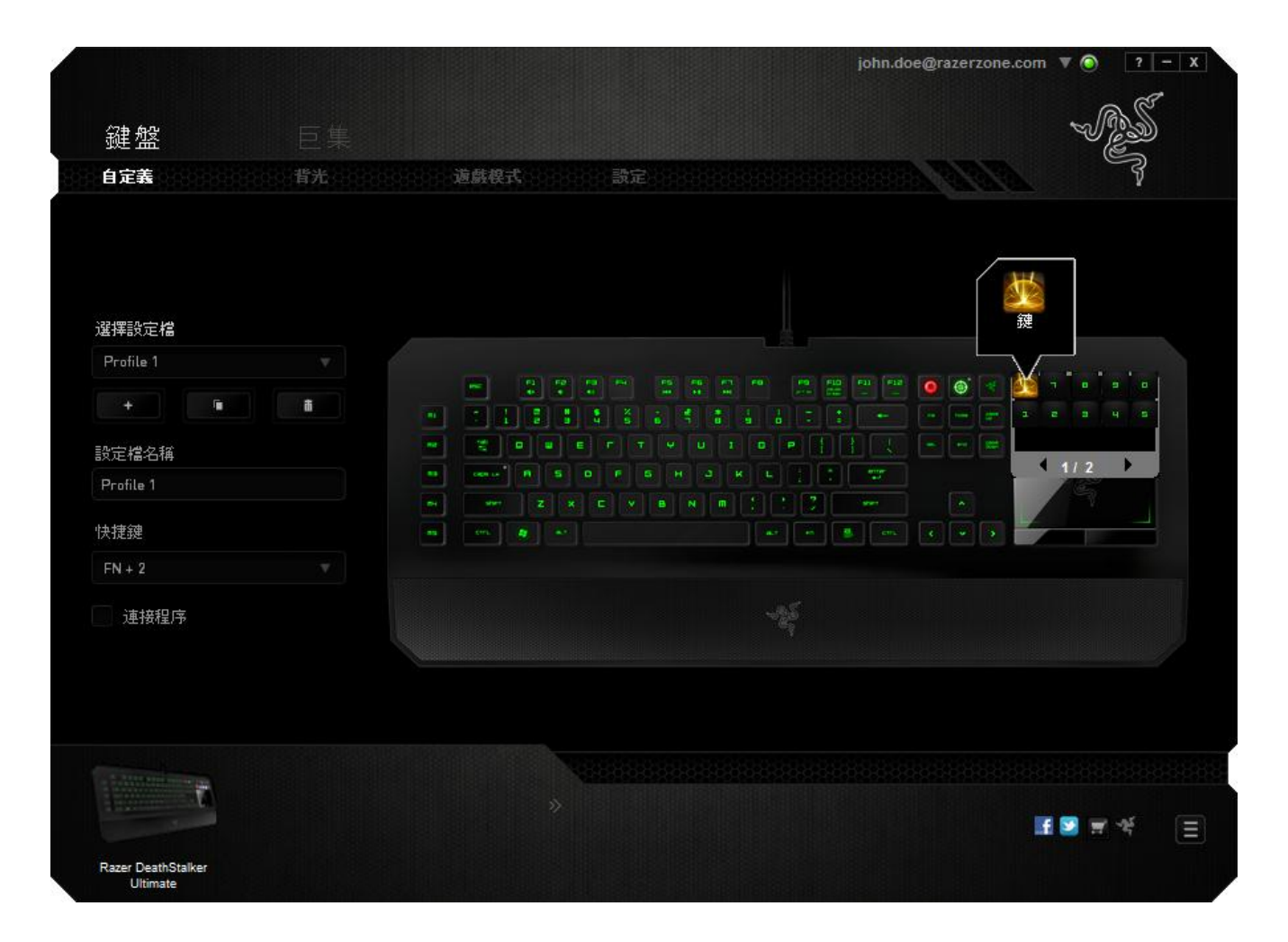

## 按鍵配置功能表

剛開始時所有滑鼠的按鍵都被指定為預設。然而,您也可以利用點選所需按鈕並 進入按鍵配置功能表的方式,變更這些按鈕的功能。

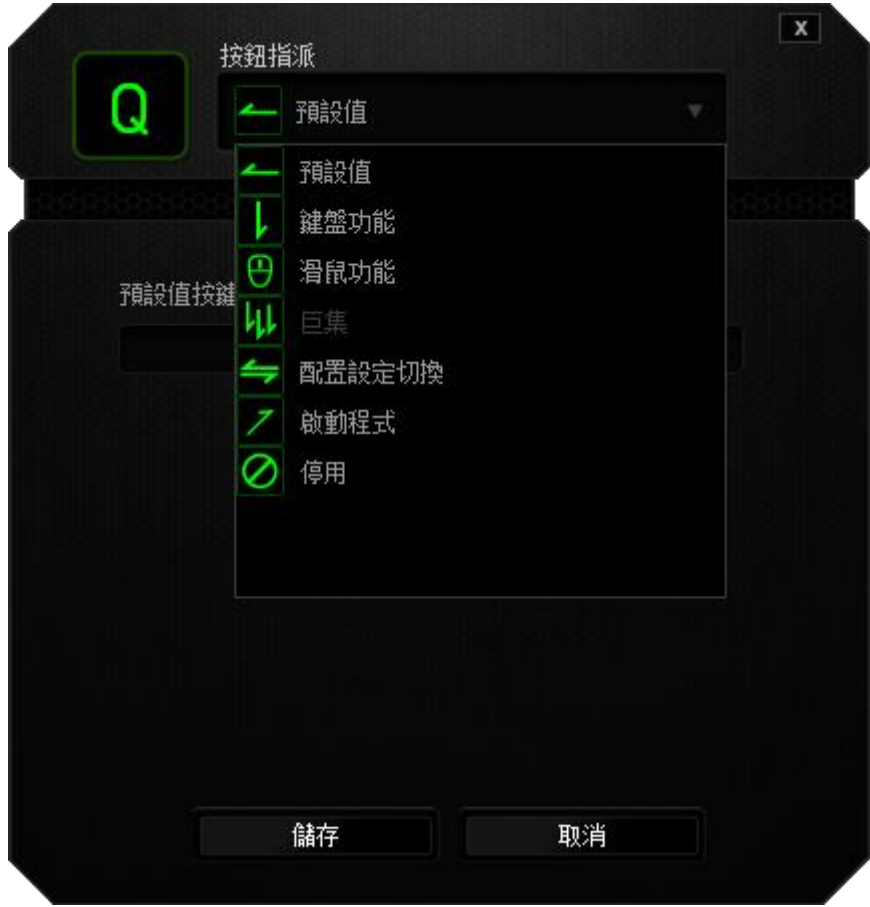

以下所列為客製化選項以及該選項的說明。

# 有設

此選項可供您將按鍵回復至其原有功能。若需選擇 DEFAULT(預設),簡單的由 按鍵配置功能表中選擇即可。

### 鍵盤功能

此選項讓您能將滑鼠的按鍵變更為鍵盤的功能。若需選取一項鍵盤功能,請選擇 按鍵配置功能表內的*鍵盤功能*,再將您要使用的按鍵輸入下方欄位即可。您同時 也可以將一些功能鍵如 *Ctrl, Shift, Alt* 單獨指定或與其他按鈕搭配指定。

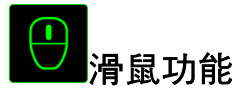

此選項讓您能將該滑鼠按鍵指派為另外的滑鼠功能。若需選取一項滑鼠功能,請 先選擇按鍵配置功能表內的滑鼠功能, 此時書面中將出現 指派按鈕子功能表。

以下為您可以透過此功能所指派的各種不同滑鼠功能:

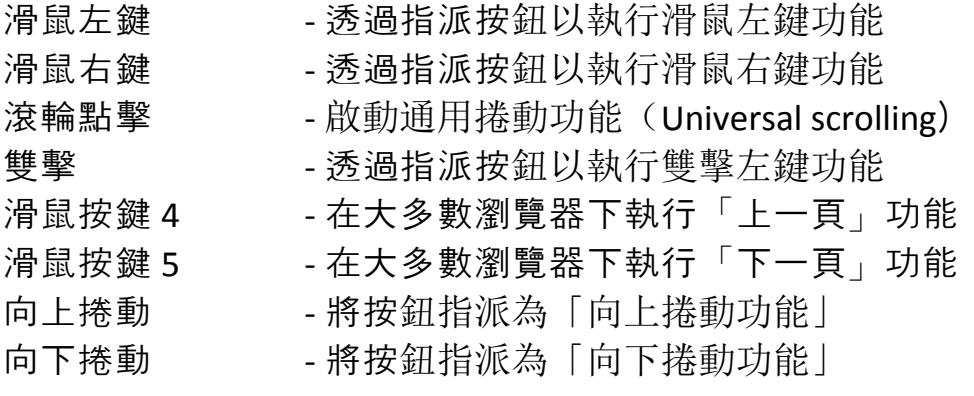

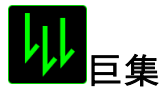

巨集指令是預先錄製一連串的鍵盤敲擊與按鍵點擊,並可於適當時機執行此一指 令串的功能。將巨集指派至按鈕後,您就可以輕鬆執行複雜的指令組合。您可以 於「巨集頁籤」中獲得更多巨集指令的資訊。

# 切換設定檔

切換設定檔功能讓您能即時切換設定檔,並能立刻將預先調整好的各項設定安裝 完成。選擇按鍵配置功能表的*切換設定檔*之後, 書面中將出現另一子功能表, 可 供您選擇需使用的設定檔。每當您切換了不同的設定檔,螢幕上就會跳出一個提 示視窗。

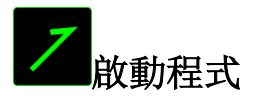

啟動程式功能讓您能透過指定按鍵觸發特定應用程式。當您從下拉選單中選擇了 啟動程式功能, 就可以透過 ■按鈕以瀏覽並選擇您要使用的特定程式。

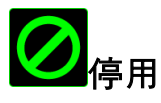

此選項能將指定的按鍵設定為無動作。當您不需要某個按鍵,或是覺得某特定按 鍵干擾了您的遊戲,就可以將它設為停用。

備註:下列選項僅供 Switchblade 使用者介面使用。

### 變更按鍵外觀

此選項可供您變更各動態可自訂觸控按鍵的外觀。您需將滑鼠移至按鍵圖示上, 再點選位於按鍵指派選單內的 <mark>CHANGE</mark> 按鈕。

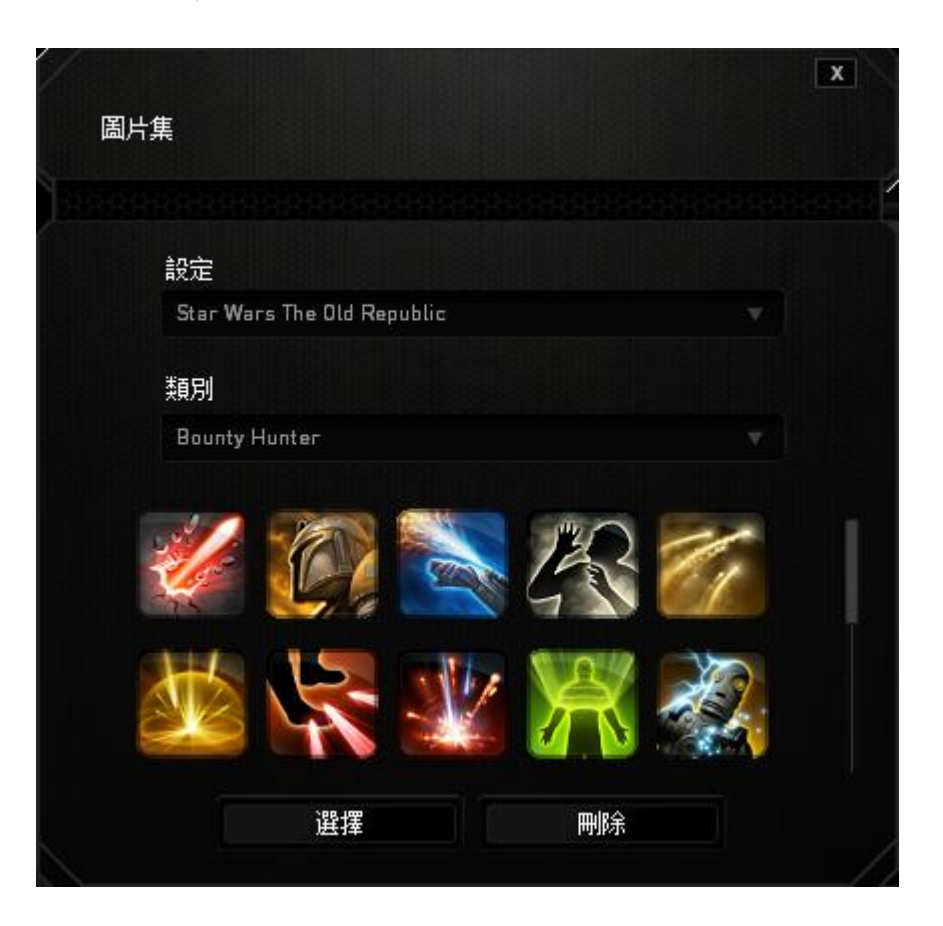

選擇設定下拉式選單內的一般,您也可利用 Synapse 2.0 所提供的圖庫建立您獨 特的按鍵外觀。

## 觸控面板設定

在使用者介面上點選觸控面板的圖形,即能調整觸控面板的外觀及觸感。

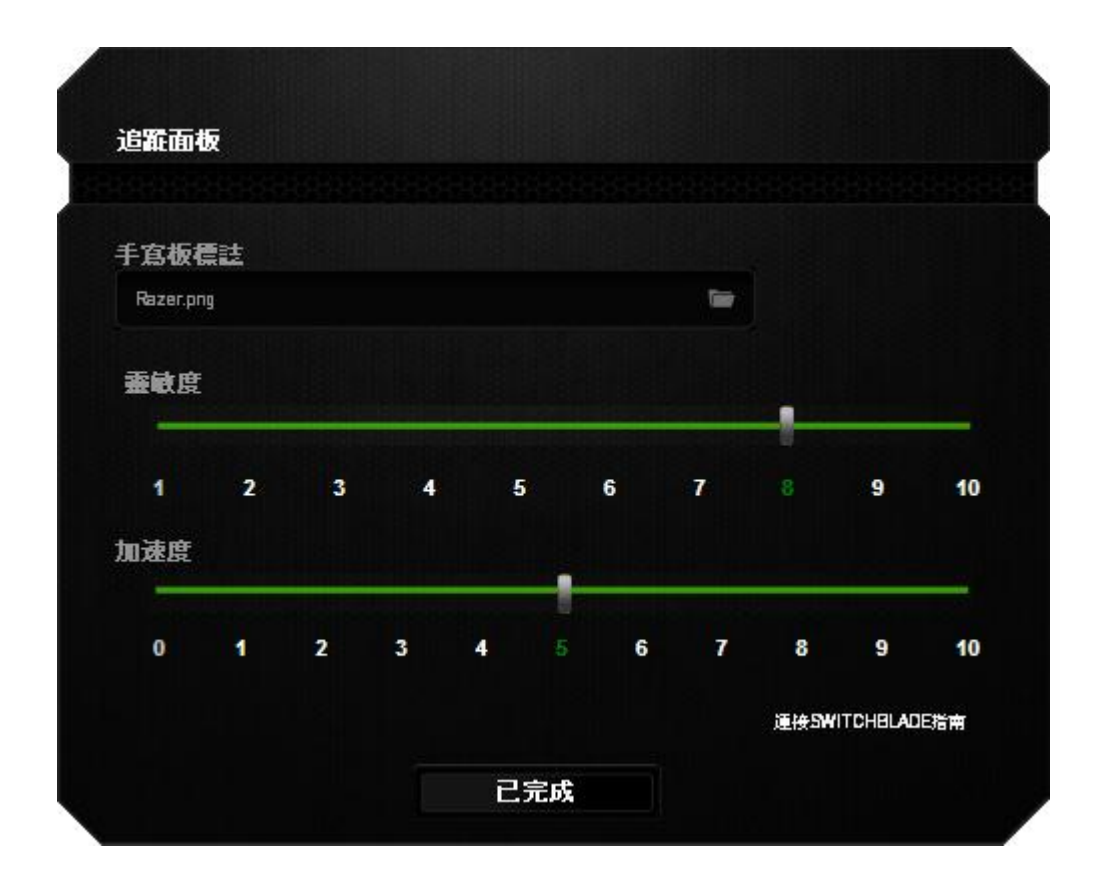

下列為各自訂化選項及其說明。

### 觸控面板標誌

在使用者介面上點選觸控面板的圖形,即能調整觸控面板的外觀及觸感。

### 靈敏度

靈敏度是指朝任何方向移動游標時所需的觸控力道。靈敏度越高,觸控面板的 反應性越佳。

#### 加速度

加速度可依據您手指於觸控面板上滑移的速度加快游標移動的速度。數值越 高,游標的加速度越高。

# (彩光) 頁籤

彩光頁籤可供您自訂電競滑鼠的炫彩外觀,您不僅可挑選 1600 萬種的背光色彩 ,也可勾選光譜循環選項使用無盡變幻的背光色彩。在此頁籤中,您也可利用亮 度滑桿調整背光的亮度。

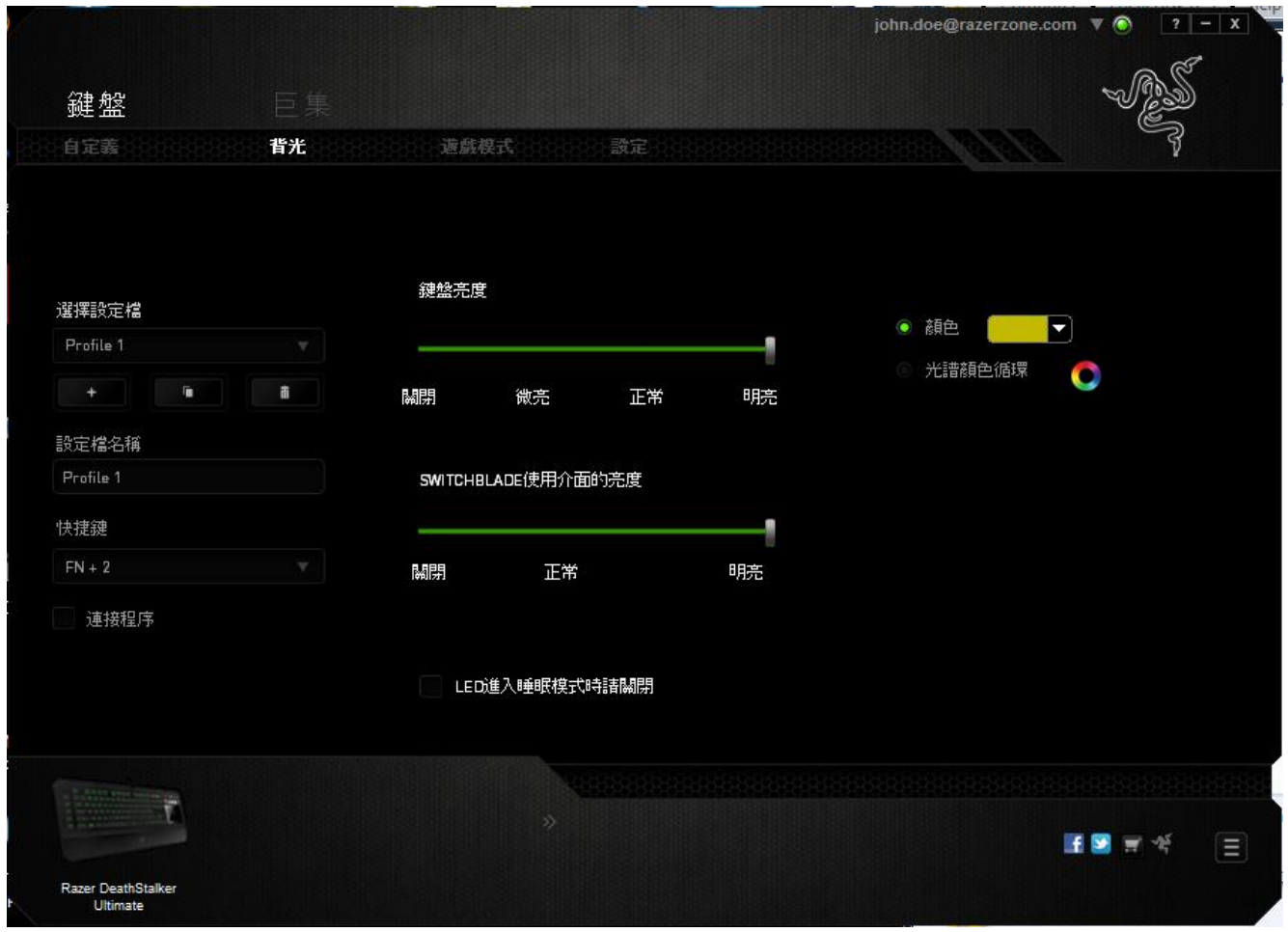

此外,透過 Switchblade UI 的調整亮度切換,可直接打開或關閉 Switchblade UI 的 LED 燈。與「客製化頁籤」相同的是,所有於此處進行的變更,都將被自動 存檔在目前的設定檔中。

## 遊戲模式頁籤

Gaming Mode Tab (遊戲模式頁籤)可協助您避免誤按按鍵。依據您的設定值,您 可選擇停用 Windows 鍵、Alt + Tab 及 Alt + F4。此外,您也可以利用啟動遊 戲模式功能的方式,獲得最佳的防按鍵衝突效果。

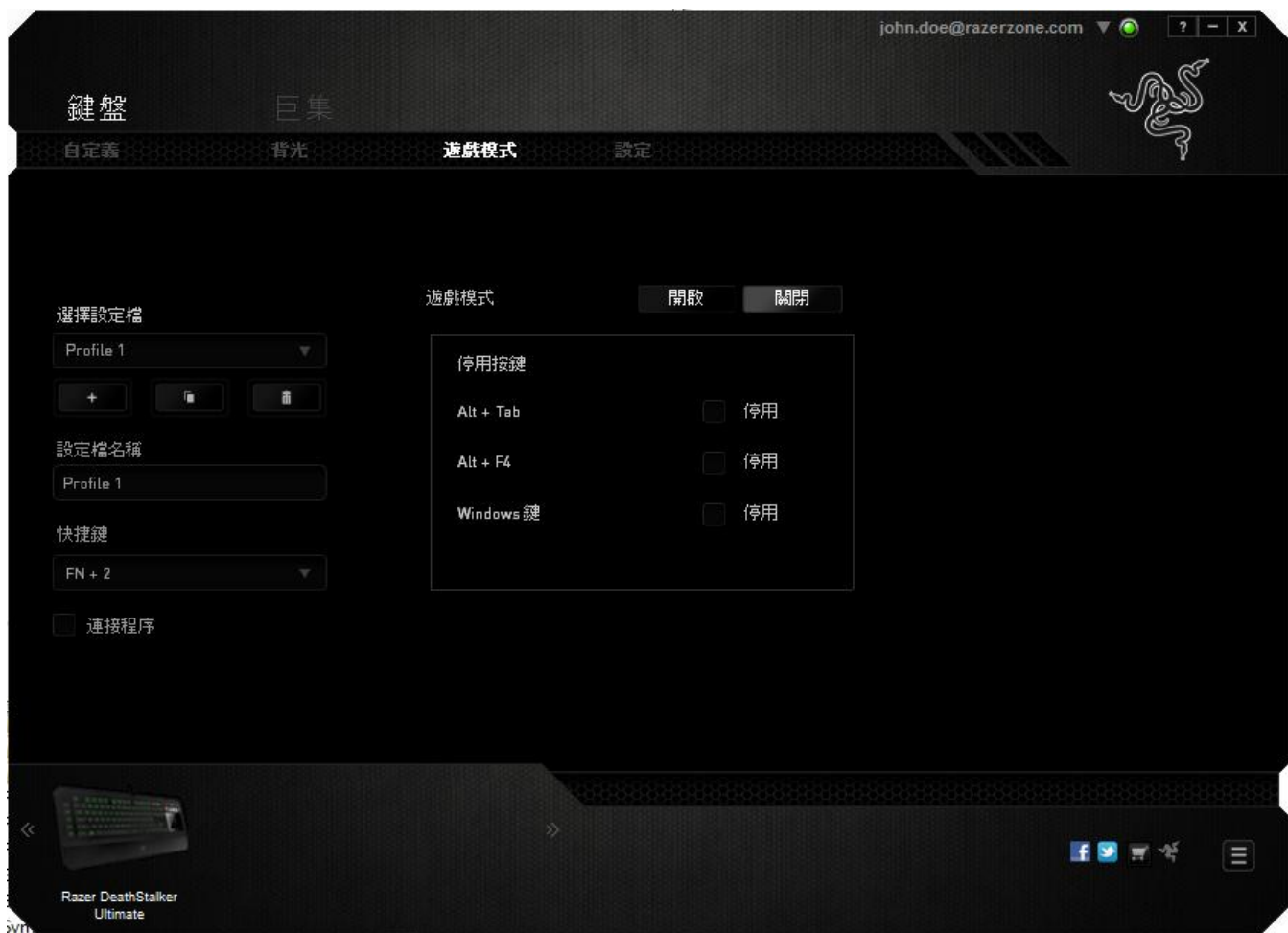

此功能啟動 (ON) 時,將點亮其指示燈。與「客製化頁籤」相同的是,所有於此 處進行的變更,都將被自動存檔在目前的設定檔中。

# 設定頁籤

設定頁籤可供您管理裝置的耗電量。您可以設定在筆電閒置多久時間後,使鍵盤 及Switchblade使用者介面自動進入休眠狀態。您也可以設定Switchblade使用者 介面及其按鍵進入省電模式的時間。

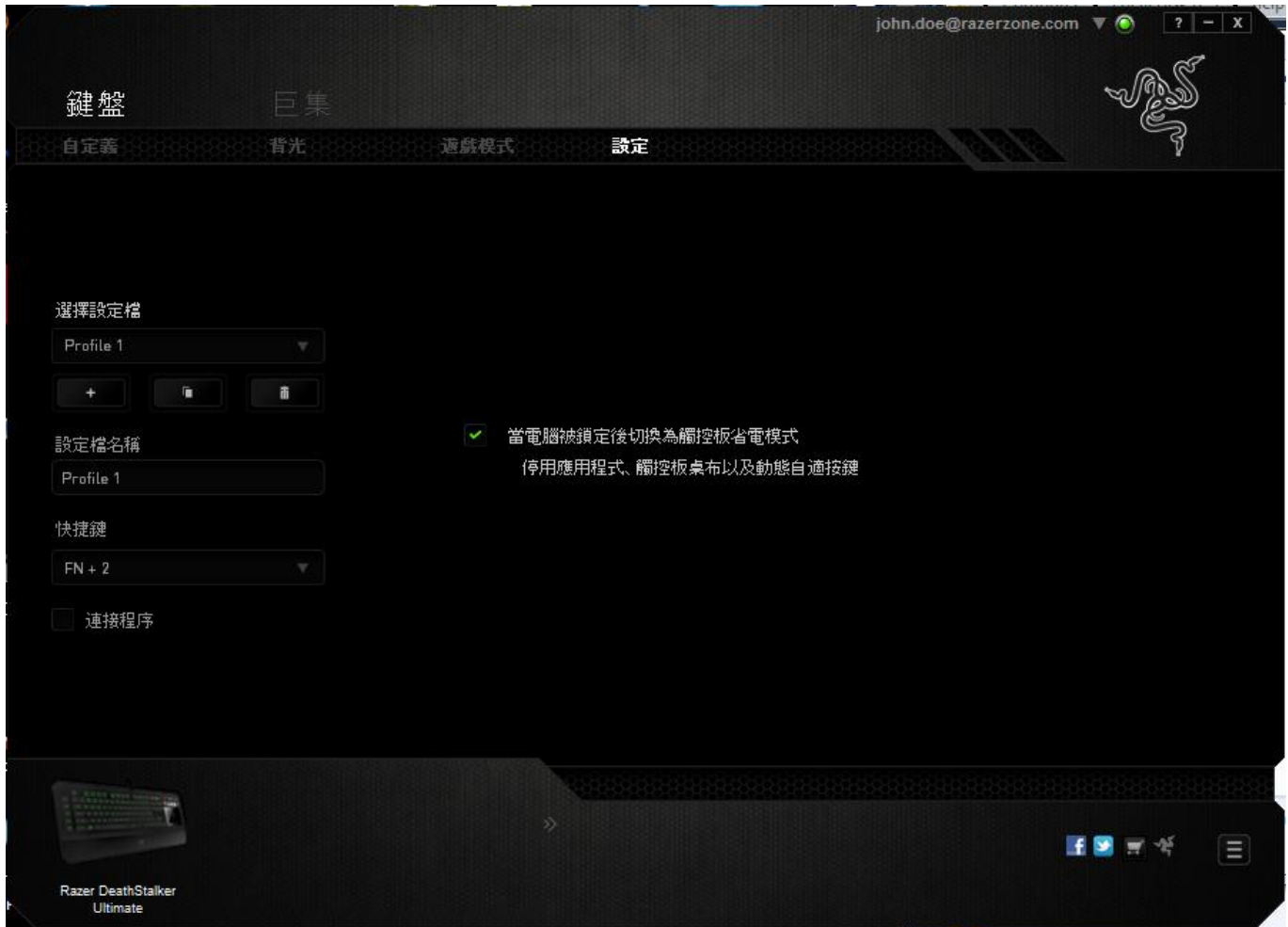

與「客製化頁籤」相同的是,所有於此處進行的變更,都將被自動存檔在目前的 設定檔中。

## 巨集頁籤

巨集頁籤能讓您自行將一連串的按鍵點擊與鍵盤敲擊設定為巨集指令。您同時 可以在這個頁籤中調整眾多的巨集指令,或將過長的巨集指令刪除掉。

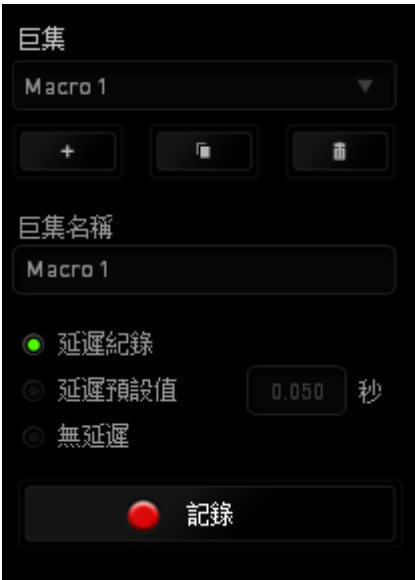

巨集頁籤的運作原理與設定檔頁籤相似。您可以在巨集名稱欄位中自行決定該巨 集的名稱。其他功能包括透過選擇 + 以創造新巨集、點選 + 以刑除巨 集、或透過 3 以複製當前巨集。 當您要創造新的巨集時,只要點擊 · 雷錄 · 按鈕,接著您所有的鍵盤輸入與 滑鼠點擊都將會自動地被顯示於螢幕上。當您完成巨集錄製後,只要點擊  $\blacksquare$  STOP 鈕即可結束錄製過程。

同時,透過將「延遲」指令安插於巨集不同位置,您還可以在每個指令中間設 定延遲時間。「預設延遲」代表系統預設好的延遲時間(以秒計算),而「無 延遲」則會自動忽略您於每個指令輸入時的空檔時間。

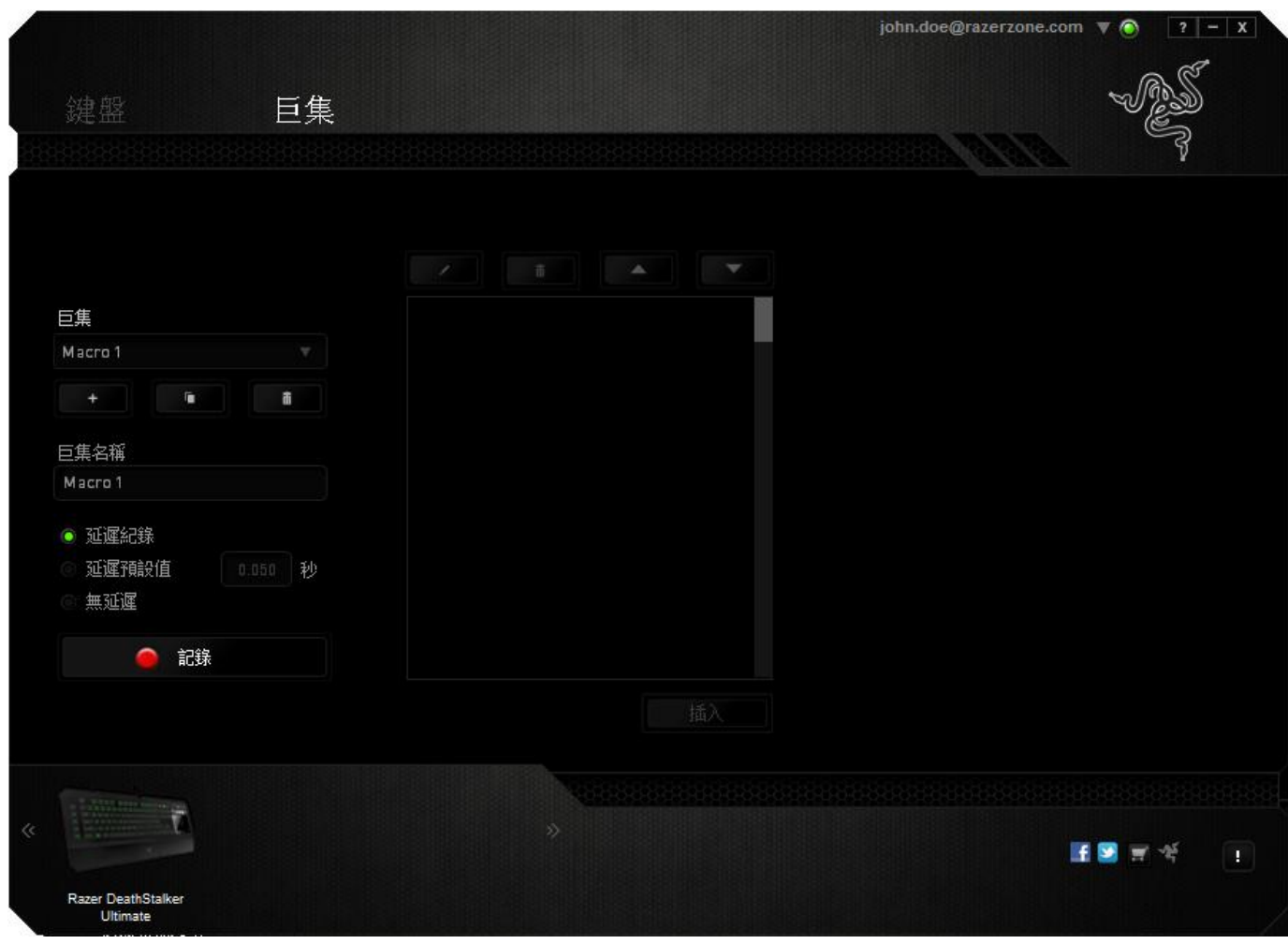

備註:當您在設定秒數欄位時,最多可以使用三個小數點

當您完成錄製巨集後,您可以於螢幕上選擇每一個巨集指令並進行編輯。每一 個鍵盤敲擊或按鍵點擊都是按照發生的順序,從螢幕上方排列下來。

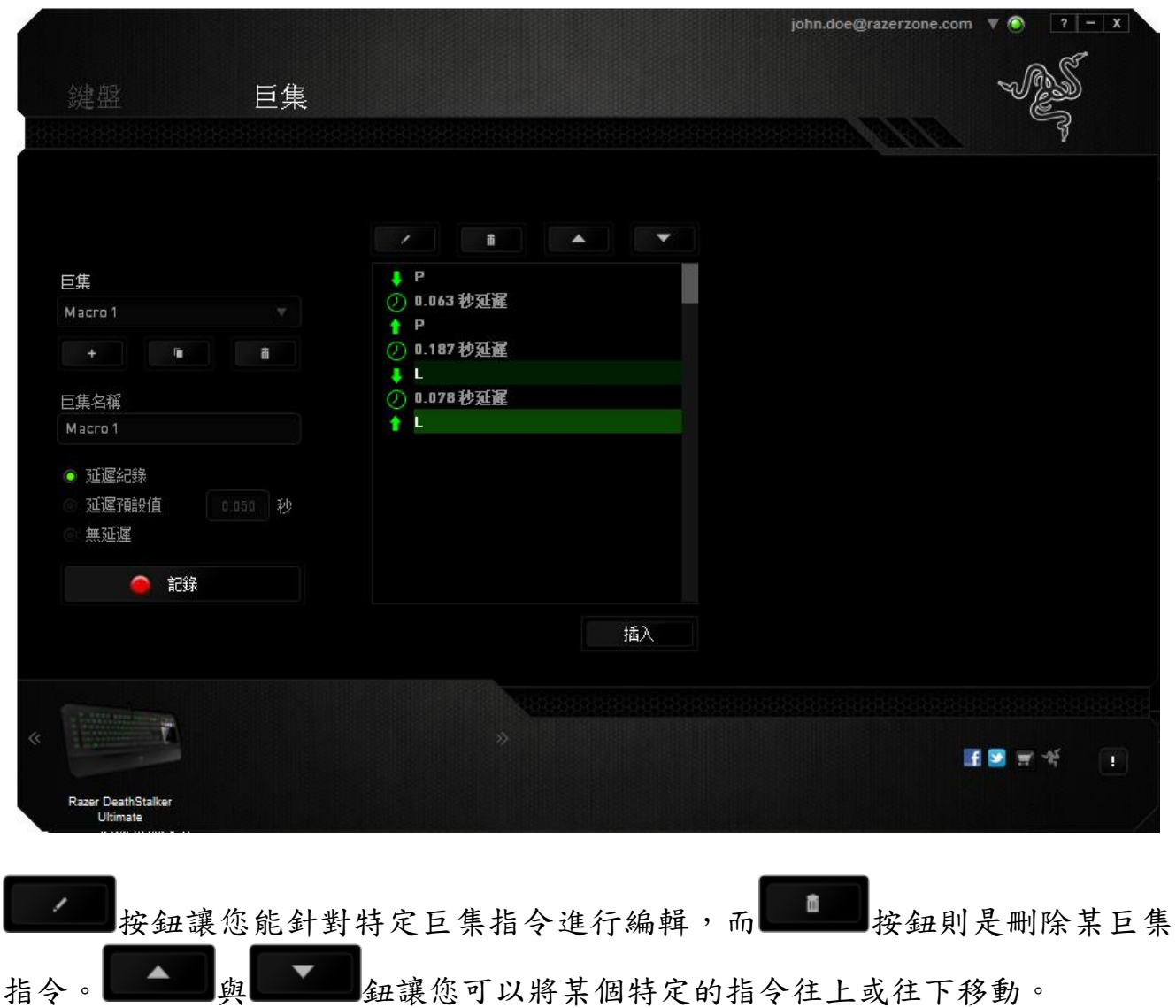

按鍵允許您在現有的巨集中插入額外的鍵盤敲擊、按鍵點擊、或是時間 延遲。當您按下了「插入」按鍵,將會在巨集列表旁跳出一個新的視窗。此視窗 中的下拉選單讓您能將額外的鍵盤敲擊或按鍵點擊插入於所選擇的巨集指令中。

當您按下了 | INSERT | 按鍵,將會在巨集列表旁跳出一個新的視窗。此視窗中的下 拉選單讓您能將額外的鍵盤敲擊或按鍵點擊插入於所選擇的巨集指令中。

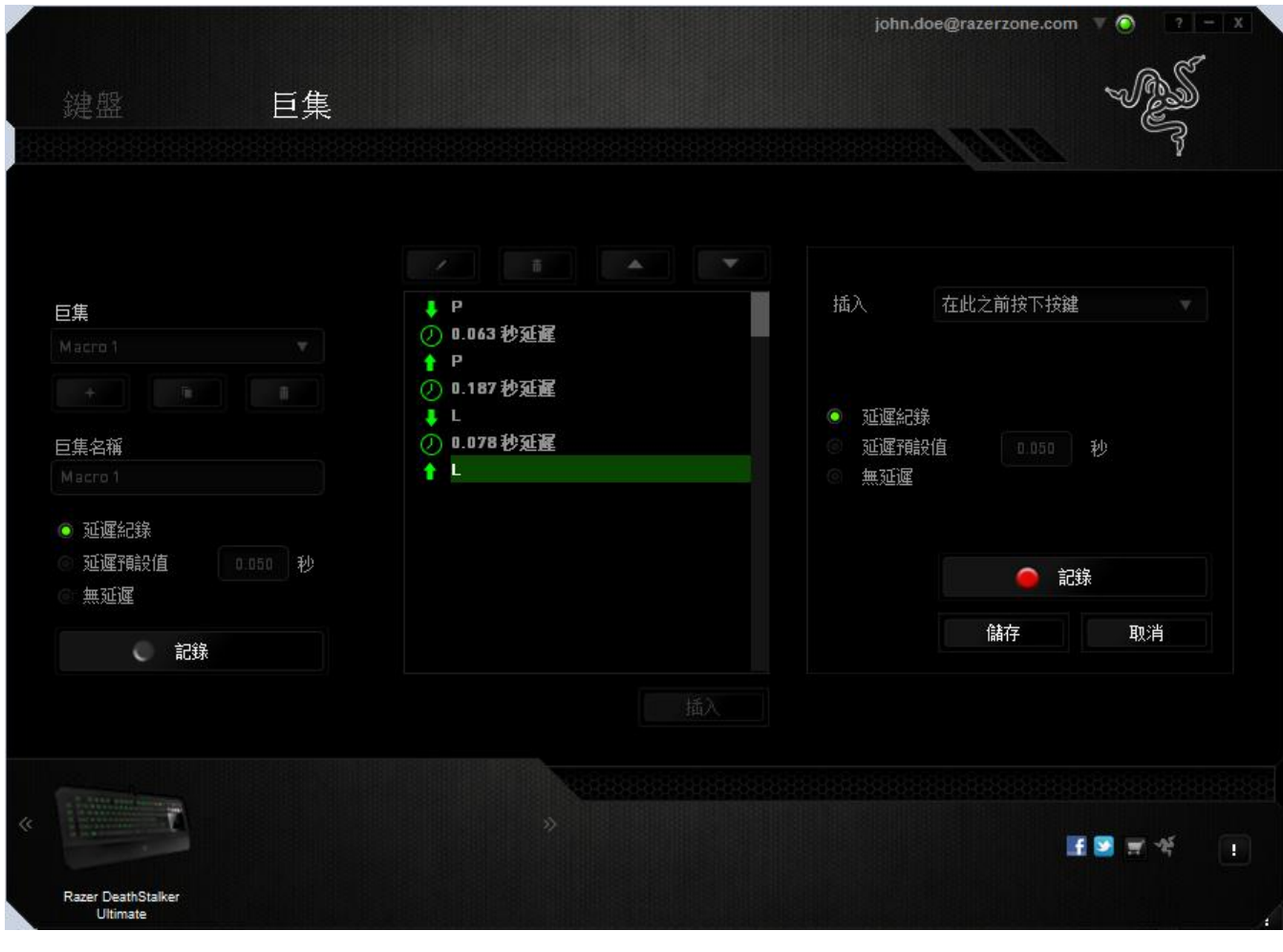

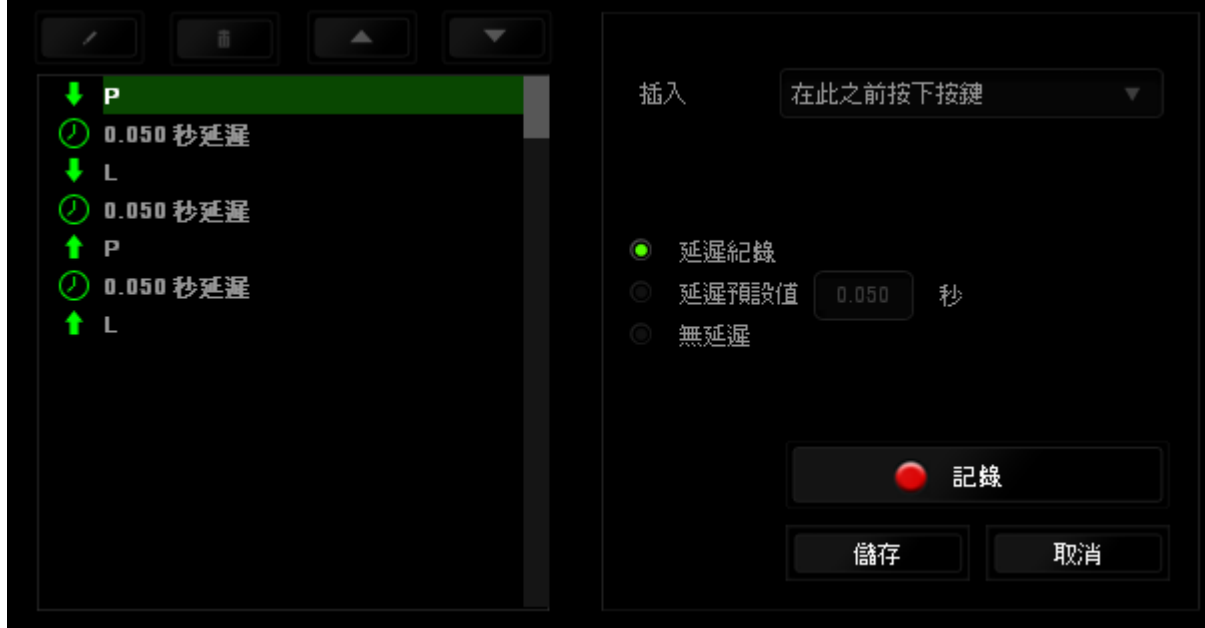

您可以透過 <mark>工蟲</mark> 纽來進行新巨集指令的輸入, 或是將延遲安插於持續時間 欄位中。

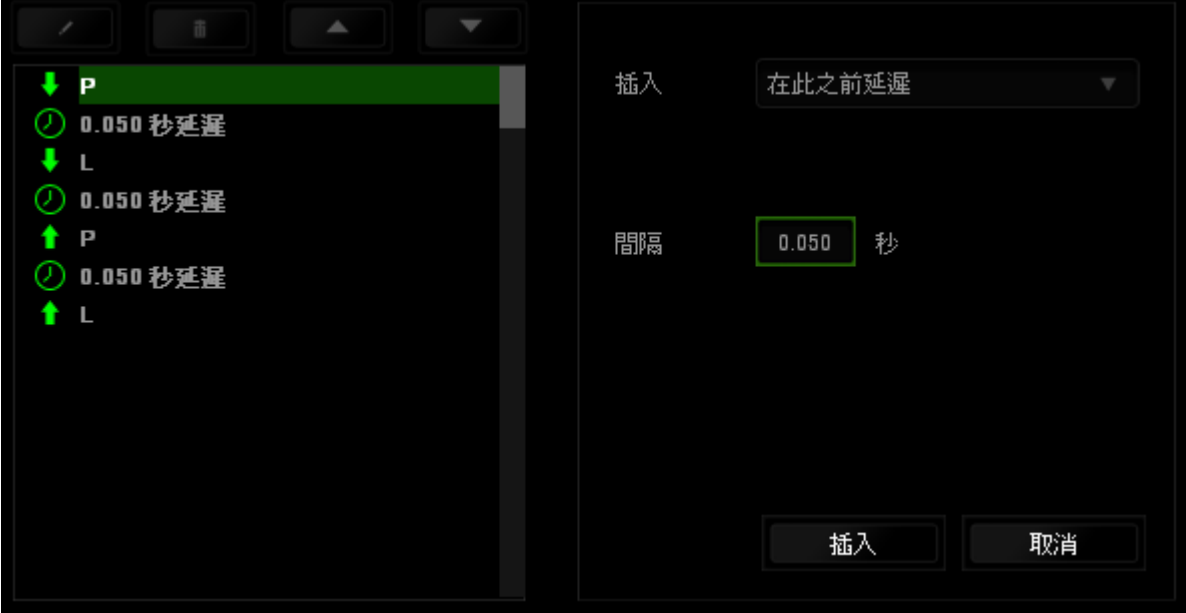

## <span id="page-30-0"></span>8. 安全與維護

### 安全指南

為了確保您使用 Razer DeathStalker Ultimate 時的安全絕對無盧,建議您遵 循以下準則:

1. 如果無法正常使用設備,並且故障無法被排除,請拔下裝置並撥打 Razer 服 務電話,或瀏覽 [www.razersupport.com](http://www.razersupport.com/) 以尋求支援。無論在什麼情況下,切勿 嘗試自行維修裝置。

2. 請勿自行拆解設備(此舉將導致售後保固失效),亦請勿在異常電流情況下 嘗試修復或使用設備。

3. 請將設備放置於遠離液體、潮濕、或具有濕氣的地方。您的設備只能在攝氏 0 度(華式 32 度)到攝氏 40 度(華式 104 度)指定溫度範圍內使用。如果環境 溫度超出此範圍,請拔下並關閉裝置,靜待溫度回復到合適的範圍中。

### 舒適

以下說明可讓您舒適使用設備的秘訣。研究顯示,長時間的重複動作、電腦外圍 設備的不當擺放、不良身體姿勢,以及不佳習慣,都會導致身體不適,甚或傷害 神經、筋絡和肌肉。請依照以下說明操作,以確保使用 Razer DeathStalker Ultimate 時感覺舒適,避免受傷。

- 1. 請將鍵盤和顯示器置於正前方,並將滑鼠放置在鍵盤旁邊。肘部置於體側, 不要過度伸長,同時也能輕鬆控制滑鼠。
- 2. 調整桌椅的高度,確保放置鍵盤和滑鼠的位置等於或低於肘部的高度。
- 3. 維持雙腳的良好支撐、身姿平直、肩部放鬆。
- 4. 遊戲進行期間,手腕放鬆並保持平直。如果用手反復做同樣的事情,儘量不 要長時間弄彎、伸長或扭轉雙手。
- 5. 不要將手腕長時間放在堅硬的表面上。遊戲時請使用腕墊支撐手腕。
- 6. 根據自己的操作習慣自訂滑鼠按鍵,以便將遊戲時重複或不順手的動作減至 最少。
- 7. 不要整天保持同一坐姿。站起來、離開工作桌,伸伸手臂、脖子和腿。

8. 使用滑鼠時若感到任何不適,如疼痛、麻痹或感到手、腕、肘、肩、頸或背 的刺痛,請立即洽詢合格醫生。

## 維護及使用

以下說明可讓您舒適使用設備的秘訣。研究顯示,長時間的重複動作、電腦外圍 設備的不當擺放、不良身體姿勢,以及不佳習慣,都會導致身體不適,甚或傷害 神經、筋絡和肌肉。請依照以下說明操作,以確保使用 Razer DeathStalker Ultimate 時感覺舒適,避免受傷。

## <span id="page-32-0"></span>9. 法律條文

### 版權與智慧財產權資訊

©2012 Razer USA Ltd. 專利申請中。 版權所有。 本文所含 Razer、Razer 三頭 蛇標誌、Razer 仿古磨損文字標誌和其他商標是 Razer USA Ltd 和/或其附屬或 相關公司的商標或註冊商標,已在美國和或/其他國家或地區註冊。Windows 和 Windows 標誌是 Microsoft 公司集團之商標。其他的所有商標,則分別歸屬各自 所有者所控有。Razer USA Ltd (「Razer」) 可能擁有本總指南中相關產品的版 權、商標、商業機密、專利、專利申請或其他智慧 財產權 (已註冊或未註冊)。 本總指南並未授予您該等版權、商標、專利或其他智慧財產權的授權。Razer DeathStalker Ultimate(「產品」) 可能與包裝或其他地方顯示的圖片不同。 若出現此類差異或錯誤,Razer 對此概不負責。 本文所含資訊若有變更,恕不另 行通知。

#### 有限產品保固

若欲瞭解有限產品保固之最新及目前條款,請造訪 [www.razerzone.com/warranty](http://www.razerzone.com/warranty)  $\circ$ 

### 責任限制

在任何情況下,如因分發、銷售、轉銷售、使用或無法使用任何「產品」而導致 利潤損失、資訊或資料損失、特殊、意外、間接、懲戒性或必然性或意外損壞, Razer 皆不負賠償責任。 Razer 的賠償金額應不超過本「產品」之零售購買價格  $\circ$ 

### 採購成本

為免疑義,在任何情況下,Razer 均不對任何採購成本負責,除非已被告知發生 此類損失的可能性。不論任何情況,Razer 對採購成本的責任均不超出「產品」 實際零售購買價格。

### 一般情況

本文條款之約束及解釋皆以「產品」購買地國家/地區之管轄法律為準。 若此處 所述之任何條款無效或無法強制執行,則此類條款 (在其無效或無法強制執行之 範圍內) 不得影響其餘條款或使其餘條款失效。 Razer 保留隨時修改任何條款的 權利,恕不另行通知。